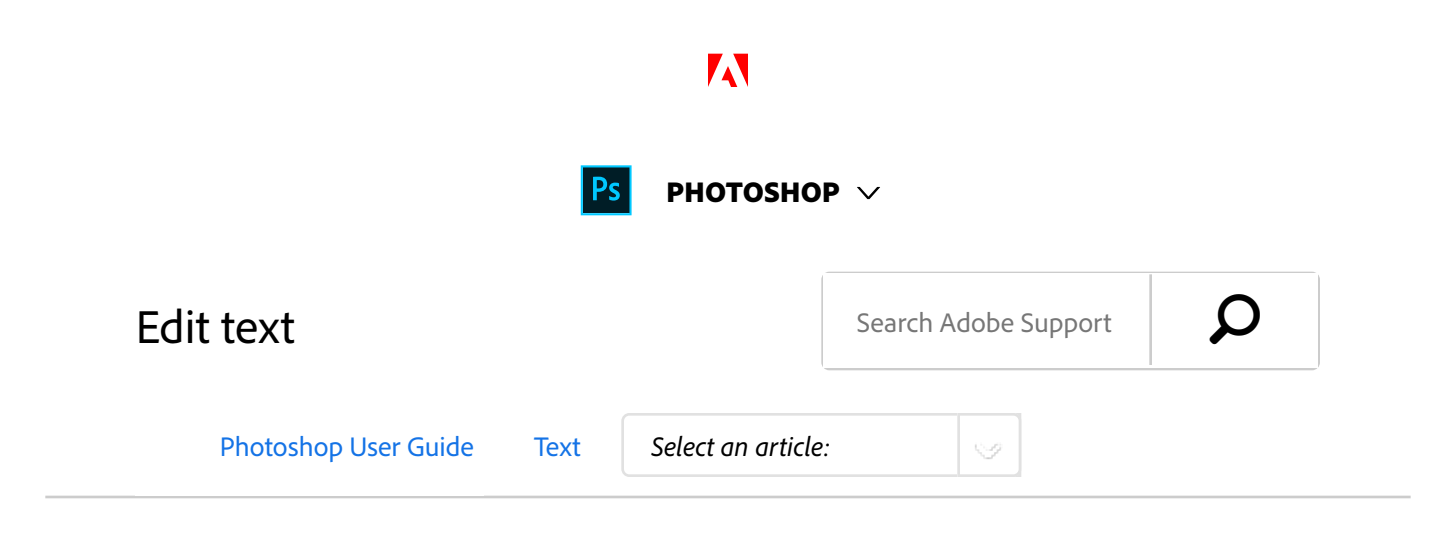

# Edit text

- Select the Horizontal Type tool  $\Gamma$  or the Vertical Type tool  $IT$ . 1
- Select the type layer in the Layers panel, or click in the text flow to automatically select a type layer. 2
- Position the insertion point in the text, and do one of the following: 3
	- Click to set the insertion point.
	- Select one or more characters you want to edit.
- 4 Enter text as desired.
- In the options bar, do one of the following: 5
	- $\bullet$  Click the Commit button  $\checkmark$  to apply your changes to the type layer.
	- Click the Cancel button  $\mathbf{\mathbb{Q}}$  or press ESC.

### ON THIS PAGE

#### Edit text

Specify curly or straight quotes

Apply anti-aliasing to a type layer

Check and correct spelling

Find and replace text

Assign a language for text

Scale and rotate type

Change the orientation of a type layer

Rasterize type layers

Applies to: **Photoshop CC**

Last Published: **February 15, 2017**

# Specify curly or straight quotes

*Typographer's quotes*, often called curly quotes or smart quotes, blend in with the curves of the font. Typographer's quotes are traditionally used for quotation marks and apostrophes. *Straight quotes* are traditionally used as abbreviations for feet and inches.

- Choose Edit > Preferences > Type (Windows) or Photoshop > Preferences > Type (Mac OS). 1
- Under Type Options, select or deselect Use Smart Quotes. 2

# Apply anti-aliasing to a type layer

Anti-aliasing produces smooth-edged type by partially filling the edge pixels. As a result, the edges of the type blend into the background.

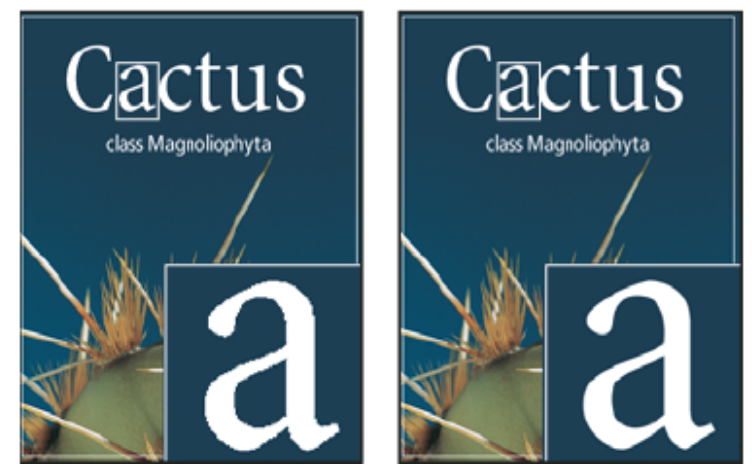

*Anti-aliasing set to None (left), and Strong (right)*

When creating type for display on the web, consider that anti-aliasing greatly increases the number of colors in the original image. This limits your ability to reduce the number of colors in the image and thus to reduce the size of the image file. Anti-aliasing may also cause stray colors to appear along the edges of the type. When reducing file size and limiting the number of colors are most important, it may be preferable to avoid anti-aliasing, despite the jagged edges. Also, consider using larger type than you would use for print. Larger type is easier to view on the web and gives you more freedom in deciding whether to apply anti-aliasing.

### **Note:**

When you use anti-aliasing, type may be rendered inconsistently at small sizes and low resolutions (such as the resolution used for web graphics). To reduce this inconsistency, deselect the Fractional Width option in the

Character panel menu.

- $1$  Select the type layer in the Layers panel.
- Choose an option from the anti-aliasing menu  $a$  in the options bar or the Character panel. Or, choose Layer > Type, and choose an option from the submenu. 2
	- **None** Applies no anti-aliasing
	- **Sharp** Type appears at its sharpest
	- **Crisp** Type appears somewhat sharp
	- **Strong** Type appears heavier
	- **Smooth** Type appears smoother

## Check and correct spelling

When you check the spelling in a document, Photoshop questions any words that aren't in its dictionary. If a questioned word is spelled correctly, you can confirm its spelling by adding the word to your personal dictionary. If a questioned word is misspelled, you can correct it.

- If necessary, in the Character panel, choose a language from the pop‑up menu at the bottom of the panel. This is the dictionary Photoshop uses to check spelling. 1
- (Optional) Show or unlock type layers. The Check Spelling command does not check spelling in hidden or locked layers. 2
- Do one of the following: 3
- Select a type layer.
- To check specific text, select the text.
- To check a word, place the insertion point in the word.
- 4 Choose Edit > Check Spelling.
- If you selected a type layer and want to check the spelling of only that layer, deselect Check All Layers. 5
- As Photoshop finds unfamiliar words and other possible errors, click one of the following: 6

**Ignore** Continues the spelling check without changing the text.

Ignore All Ignores the questioned word during the rest of the spelling check.

**Change** Corrects a misspelling. Make sure that the correctly spelled word is in the Change To text box and click Change. If the suggested word is not the word you want, select a different word in the Suggestions text box or enter the correct word in the Change To text box.

**Change All** Corrects all instances of the misspelling in the document. Make sure the correctly spelled word is in the Change To text box.

**Add** Stores the unrecognized word in the dictionary, so that subsequent occurrences are not flagged as misspellings.

## Find and replace text

- Do one of the following: 1
	- Select the layer containing the text you want to find and replace. Place the insertion point at the beginning of the text you want to search.
	- Select a nontype layer if you have more than one type layer and you want to search all layers in the document.

#### **Note:**

In the Layers panel, make sure the type layers you want to search are visible and unlocked. The Find And Replace Text command does not check spelling in hidden or locked layers.

- 2 Choose Edit > Find And Replace Text.
- In the Find What box, type or paste the text you want to find. To change the text, type the new text in the Change To text box. 3
- Select one or more options to refine your search. 4

Search All Layers Searches all layers in a document. This option is available when a nontype layer is selected in the Layers panel.

**Forward** Searches forward from an insertion point in the text. Deselect this option to search all the text in a layer, regardless of where the insertion point is placed.

**Case Sensitive** Searches for a word or words that exactly match the case of the text in the Find What text box. For example, with the Case Sensitive option

selected, a search for "PrePress" does not find "Prepress" or "PREPRESS."

**Whole Word Only** Disregards the search text if it is embedded in a larger word. For example, if you are searching for "any" as a whole word, "many" is disregarded.

- 5 Click Find Next to begin the search.
- Click one of the following buttons. 6

**Change** Replaces the found text with the revised text. To repeat the search, select Find Next.

**Change All** Searches for and replaces all occurrences of the found text.

**Change/Find** Replaces the found text with the revised text, and then searches for the next occurrence.

# Assign a language for text

Photoshop uses language dictionaries to check hyphenation. Language dictionaries are also used to check spelling. Each dictionary contains hundreds of thousands of words with standard syllable breaks. You can assign a language to an entire document or apply a language to selected text.

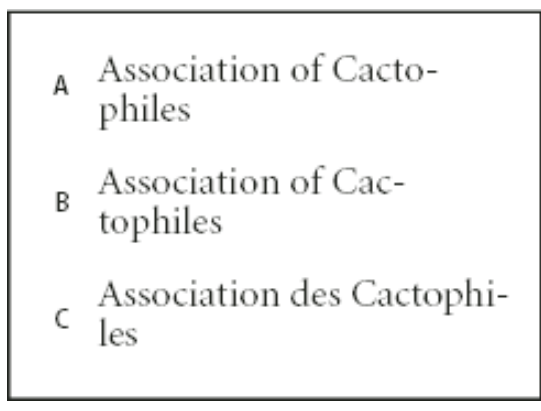

*Examples of hyphenation for different languages*

**A.** "Cactophiles" in English USA **B.** "Cactophiles" in English UK **C.** "Cactophiles" in French

- Do one of the following: 1
	- To enter text using a specific language dictionary, choose the dictionary from the pop‑up menu in the lower left corner of the Character panel. Then enter the text.
	- To change the dictionary of existing text, select the text and choose the dictionary from the pop-up menu in the lower left corner of the Character panel.
- In the Character panel, choose the appropriate dictionary from the pop‑up menu in the lower left corner of the panel. 2

### **Note:**

If you select text with multiple languages or if the type layer has multiple languages, the pop‑up menu in the Character panel will be dimmed and it will display the word "Multiple."

# Scale and rotate type

## **Adjust the scale of type**

You can specify the proportion between the height and width of the type, relative to the original width and height of the characters. Unscaled characters have a value of 100%. Some type families include a true *expanded font*, which is designed with a larger horizontal spread than the plain type style. Scaling distorts the type, so it is generally preferable to use a font that is designed as condensed or expanded, if one is available.

- Select the characters or type objects you want to change. If you don't select any text, the scale applies to new text you create. 1
- In the Character panel, set the Vertical Scaling option  $T$  or the Horizontal Scaling option  $\mathbb{I}$ . 2

### **Rotate type**

- Do the following: 1
	- To rotate type, select the type layer and use any rotate command or the Free Transform command. For paragraph type, you can also select the bounding box and use a handle to rotate the type manually.
	- To rotate multiple characters in vertical Asian text, use the tate‑chu‑yoko.

### **Rotate vertical type characters**

When working with vertical type, you can rotate the direction of characters by 90°. Rotated characters appear upright; unrotated characters appear sideways (perpendicular to the type line).

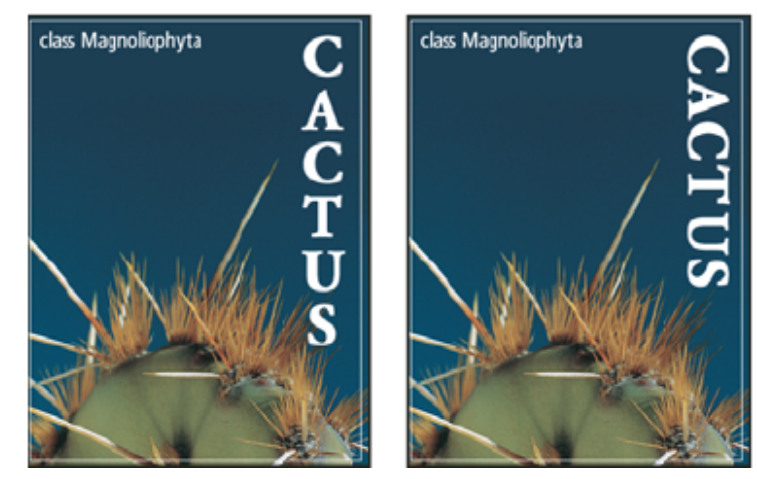

*Original type (left) and type without vertical rotation (right)*

- $1$  Select the vertical type you want to rotate or unrotate.
- Choose Standard Vertical Roman Alignment from the Character panel menu. A check mark indicates that the option is selected. 2

#### **Note:**

You cannot rotate double-byte characters (full-width characters available only in Chinese, Japanese, and Korean fonts). Any double‑byte characters in the selected range will not be rotated.

# Change the orientation of a type layer

The orientation of a type layer determines the direction of type lines in relation to the document window (for point type) or the bounding box (for paragraph type). When a type layer is vertical, the type flows up and down; when a type layer is horizontal, the type flows from left to right. Don't confuse the orientation of a type layer with the direction of characters in a type line.

- 1 Select the type layer in the Layers panel.
- Do one of the following: 2
	- Select a type tool, and click the Text Orientation button  $\frac{1}{2}$  in the options bar.
	- Choose Layer > Type > Horizontal, or choose Layer > Type > Vertical.
	- Choose Change Text Orientation from the Character panel menu.

# Rasterize type layers

Some commands and tools—such as filter effects and painting tools—are not available for type layers. You must rasterize the type before applying the command or using the tool. *Rasterizing* converts the type layer into a normal layer and makes its contents uneditable as text. A warning message appears if you choose a command or tool that requires a rasterized layer. Some warning messages provide an OK button you can click to rasterize the layer.

Select the type layer and choose Layer > Rasterize > Type. 1

## More like this

Formatting characters Formatting paragraphs Line and character spacing Fonts Use tate-chu-yoko Apply transformations

 Twitter™ and Facebook posts are not covered under the terms of Creative Commons.

Legal Notices | Online Privacy Policy

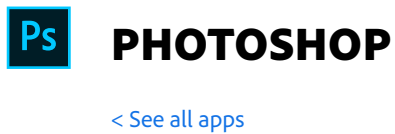

Learn & Support Get Started User Guide **Tutorials** 

**^ Back to top**

### Ask the Community

Post questions and get answers from experts.

Ask now

### Contact Us

Real help from real people.

Start now

**Products**

**Blogs & Community**

**Support**

**Adobe**

∰ Change region  $\vee$  Copyright © 2018 Adobe. All rights reserved. / Privacy / Terms of Use / Cookies